# WVR820UP and WVR830UP Upgrades for the WVR8200 and WVR8300 Waveform Rasterizers Instructions

#### Warning

The servicing instructions are for use by qualified personnel only. To avoid personal injury, do not perform any servicing unless you are qualified to do so. Refer to all safety summaries prior to performing service.

www.tektronix.com

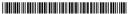

075-1016-00

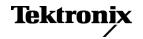

Copyright © Tektronix. All rights reserved. Licensed software products are owned by Tektronix or its subsidiaries or suppliers, and are protected by national copyright laws and international treaty provisions.

Tektronix products are covered by U.S. and foreign patents, issued and pending. Information in this publication supersedes that in all previously published material. Specifications and price change privileges reserved.

TEKTRONIX and TEK are registered trademarks of Tektronix, Inc.

#### **Contacting Tektronix**

Tektronix, Inc. 14150 SW Karl Braun Drive P.O. Box 500 Beaverton, OR 97077 USA

For product information, sales, service, and technical support:

- In North America, call 1-800-833-9200.
- Worldwide, visit www.tektronix.com to find contacts in your area.

# **Table of Contents**

| General Safety Summary                  | 1  |
|-----------------------------------------|----|
| Kit Description                         | 3  |
| Products                                | 3  |
| Required Tools                          | 4  |
| Kit Parts Lists                         | 5  |
| Upgrade Installation                    | 9  |
| Verify the Currently Installed Options. | 9  |
| How to Prevent Electrostatic Discharge  | 10 |
| Install Software Upgrade                | 11 |
| Install the Option Hardware             | 15 |
| Install the Option Software Key         | 29 |
| Verify the Upgrade                      | 30 |
| Quick Verification                      | 30 |
| Detailed Verification                   | 30 |

# **General Safety Summary**

Review the following safety precautions to avoid injury and prevent damage to this product or any products connected to it.

To avoid potential hazards, use this product only as specified.

Only qualified personnel should perform service procedures.

While using this product, you may need to access other parts of a larger system. Read the safety sections of the other component manuals for warnings and cautions related to operating the system.

# To Avoid Fire or Personal Injury

**Use Proper Power Cord.** Use only the power cord specified for this product and certified for the country of use.

**Ground the Product.** This product is grounded through the grounding conductor of the power cord. To avoid electric shock, the grounding conductor must be connected to earth ground. Before making connections to the input or output terminals of the product, ensure that the product is properly grounded.

**Observe All Terminal Ratings.** To avoid fire or shock hazard, observe all ratings and markings on the product. Consult the product manual for further ratings information before making connections to the product.

Do not apply a potential to any terminal, including the common terminal, that exceeds the maximum rating of that terminal.

**Power Disconnect.** The power cord disconnects the product from the power source. Do not block the power cord; it must remain accessible to the user at all times.

**Do Not Operate Without Covers.** Do not operate this product with covers or panels removed.

**Do Not Operate With Suspected Failures.** If you suspect that there is damage to this product, have it inspected by qualified service personnel.

**Avoid Exposed Circuitry.** Do not touch exposed connections and components when power is present.

**Use Proper AC Adapter.** Use only the AC adapter specified for this product.

Do Not Operate in Wet/Damp Conditions.

Do Not Operate in an Explosive Atmosphere.

Keep Product Surfaces Clean and Dry.

Provide Proper Ventilation. Refer to the manual's installation instructions for details on installing the product so it has proper ventilation.

#### **Terms in this Manual**

These terms may appear in this manual:

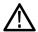

**WARNING.** Warning statements identify conditions or practices that could result in injury or loss of life.

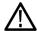

**CAUTION.** Caution statements identify conditions or practices that could result in damage to this product or other property.

#### Symbols and Terms on the **Product**

These terms may appear on the product:

- DANGER indicates an injury hazard immediately accessible as you read the marking.
- WARNING indicates an injury hazard not immediately accessible as you read the marking.
- CAUTION indicates a hazard to property including the product.

The following symbol(s) may appear on the product:

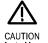

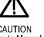

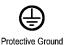

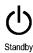

# **Kit Description**

This document provides instructions for installing the video and audio upgrades listed below into an existing Tektronix WVR8200 or WVR8300 waveform rasterizer.

Table 1: Supported upgrades

| Video<br>Upgrades                 | WVR820UP | WVR830UP | Description                                                                                                    |
|-----------------------------------|----------|----------|----------------------------------------------------------------------------------------------------|
| Option 3G                         | ~        | V        | Adds support for 3G-SDI signal formats                                                                                                    |
| Option CPS                        | <b>/</b> | V        | Adds support for Composite Analog Video Monitoring; 2 composite Analog inputs; passive loop-through                                                                                                    |
| Option 3D                         |          |          | Adds Stereoscopic 3-D Video Monitoring Capabilities (including Simultaneous Input Monitoring (SIM) of dual SDI inputs and synchronized left eye and right eye signals monitoring (SyncVu™)).                                                                                                |
| Audio<br>Upgrades                 | WVR820UP | WVR830UP | Description                                                                                                    |
| Option AD                         |          | ~        | Adds Analog Audio Monitoring (2 sets of 6 channel Analog Audio inputs and 8 channels of Analog Audio outputs); 16 channels Embedded and AES/EBU Digital Audio support (8 channels at a time)                                                                                                |
| Option DPE                        | <b>~</b> | V        | Adds Option AD capabilities (Analog and Digital Audio, Embedded or External AES), plus support for decoding and monitoring Dolby E, Dolby D, and Dolby Digital Plus Audio                                                                                                    |
| Measurement and Analysis Upgrades | WVR820UP | WVR830UP | Description                                                                                                    |
| Option EYE                        | V        |          | Adds Eye Pattern Display and Jitter Measurement Package (includes 3G-SDI, HD-SDI, and SD-SDI Eye pattern display; automated measurements of jitter and cable parameters); Option 3G required for 3G-SDI support                                                                             |
| Option PHY                        |          | V        | Adds Physical Layer Measurement Package (includes 3G-SDI, HD-SDI, and SD-SDI Eye pattern and jitter waveform displays; automated measurements of Eye pattern parameters, jitter, and cable parameters; color bar and pathological signal generation); Option 3G required for 3G-SDI support |
| Option PROD                       | V        | ~        | Adds Advanced Gamut Monitoring Package (Spearhead Display and Luma Qualified Vector Display)                                                                                                    |

# **Products**

The following Tektronix products are supported by this kit:

WVR8200 (all instruments) WVR8300 (all instruments)

# **Required Tools**

The following table lists the tools required to install the upgrade.

Table 2: Required tools

| Name                                                                                                    | Description                                                                       |
|----------------------------------------------------------------------------------------------------|-----------------------------------------------------------------------------------|
| TORX screwdriver handle (Hardware options only)                                                              | Accepts TORX-driver bits                                                          |
| T-10 and T-15 TORX tips (Hardware options only)                                                              | TORX-driver bit for T-10 and T-15 screw heads                                     |
| 9/16 inch socket (Hardware options only)                                                                     | Deep socket to fit over BNC connector.                                            |
| 3/16 inch socket (Hardware options only)                                                                     | Socket to fit over audio connector posts.                                         |
| 1/4 inch socket (Hardware options only)                                                                      | Socket to fit over circuit board posts.                                           |
| XGA Monitor                                                                                                  |                                                                                   |
| Standard PC                                                                                                  | Running Windows 98, Windows NT 4.0,<br>Windows ME, Windows 2000, or Windows<br>XP |
| Anti-static wrist strap (Hardware options only)                                                              |                                                                                   |
| WVR8200 and WVR8300 Specifications                                                                           | Tektronix part number 077-0260-XX.                                                |
| and Performance Verification manual and all test equipment listed within to perform the verification checks. | Available for download from the Tektronix Web site at www.tektronix.com/manuals.  |

# **Kit Parts Lists**

The following tables list the parts supplied with each upgrade kit. Before you start the upgrade, verify that you received all of the parts for the upgrade kit you ordered.

# WVR820UP CPS WVR830UP CPS

**Table 3: Option CPS parts list** 

| Quantity | Part number | Description                                                         |
|----------|-------------|---------------------------------------------------------------------|
| 1 EA     |             | ENVELOPE, IMPORTANT DOCUMENTS; CONTAINS SOFTWARE OPTION KEY         |
| 1 EA     | 075-1016-XX | INSTRUCTIONS; WVR820UP AND WVR830UP UPGRADES                        |
| 1 EA     | 870-0194-XX | CIRCUIT BD SUBASSY; ANALOG COMPOSITE                                |
| 3 EA     | 211-0722-XX | SCREW, MACHINE; 6-32 X 0.250, PNH, STEEL, ZINC FINISH, T-15 TORX DR |
| 4 EA     | 220-0497-XX | NUT, PLAIN, HEX; .5-28 X .562 HEX, BRS, NI<br>(NICKEL) PLATED       |
| 4 EA     | 210-1039-XX | WASHER, LOCK; 0.521 ID, INT, 0.025 THK, STEEL, ZINC FINISH          |
| 1 EA     | 335-2392-XX | LABEL REAR PANEL, COMPOSIT                                          |

## **WVR820UP EYE**

**Table 4: Option EYE parts list** 

| Quantity | Part number | Description                                                         |
|----------|-------------|---------------------------------------------------------------------|
| 1 EA     |             | ENVELOPE, IMPORTANT DOCUMENTS; CONTAINS SOFTWARE OPTION KEY         |
| 1 EA     | 075-1016-XX | INSTRUCTIONS; WVR820UP AND WVR830UP UPGRADES                        |
| 1 EA     | 872-0189-XX | CIRCUIT BOARD SUBASSY; 3G-EYE                                       |
| 6 EA     | 211-0722-XX | SCREW, MACHINE; 6-32 X 0.250, PNH, STEEL, ZINC FINISH, T-15 TORX DR |
| 4 EA     | 220-0497-XX | NUT, PLAIN, HEX; .5-28 X .562 HEX, BRS, NI<br>(NICKEL) PLATED       |
| 4 EA     | 210-1039-XX | WASHER, LOCK; 0.521 ID, INT, 0.025 THK, STEEL, ZINC FINISH          |
| 1 EA     | 335-2394-XX | LABEL REAR PANEL, EYE, SDI CLOCK OUT                                |

## WVR830UP PHY

Table 5: Option PHY parts list

| Quantity | Part number | Description                                                            |
|----------|-------------|------------------------------------------------------------------------|
| 1 EA     |             | ENVELOPE, IMPORTANT DOCUMENTS; CONTAINS SOFTWARE OPTION KEY            |
| 1 EA     | 075-1016-XX | INSTRUCTIONS; WVR820UP AND WVR830UP UPGRADES                           |
| 1 EA     | 872-0189-XX | CIRCUIT BOARD SUBASSY; 3G-EYE                                          |
| 6 EA     | 211-0722-XX | SCREW, MACHINE; 6-32 X 0.250, PNH, STEEL,<br>ZINC FINISH, T-15 TORX DR |
| 4 EA     | 220-0497-XX | NUT, PLAIN, HEX; .5-28 X .562 HEX, BRS, NI<br>(NICKEL) PLATED          |
| 4 EA     | 210-1039-XX | WASHER, LOCK; 0.521 ID, INT, 0.025 THK, STEEL, ZINC FINISH             |
| 1 EA     | 335-2394-XX | LABEL REAR PANEL, EYE, SDI CLOCK OUT                                   |

WVR820UP 3G WVR830UP 3G WVR820UP PROD WVR830UP PROD WVR820UP 3D These are SW only upgrades. No hardware is needed for these upgrades.

Table 6: Option 3G, PROD, and 3D parts list

| Quantity | Part number | Description                                                 |
|----------|-------------|-------------------------------------------------------------|
| 1 EA     |             | ENVELOPE, IMPORTANT DOCUMENTS; CONTAINS SOFTWARE OPTION KEY |
| 1 EA     | 075-1016-XX | INSTRUCTIONS; WVR820UP AND WVR830UP UPGRADES                |

# WVR820UP AD WVR830UP AD

Table 7: Option AD parts list

| Quantity | Part number | Description                                                                                                    |
|----------|-------------|----------------------------------------------------------------------------------------------------|
| 1 EA     | <del></del> | ENVELOPE, IMPORTANT DOCUMENTS; CONTAINS SOFTWARE OPTION KEY                                                              |
| 1 EA     | 075-1016-XX | INSTRUCTIONS; WVR820UP AND WVR830UP UPGRADES                                                                             |
| 1 EA     | 671-9938-XX | CIRCUIT BD SUBASSY; DIGITAL AND ANALOG<br>AUDIO                                                                          |
| 3 EA     | 129-1570-XX | POST, SPACER; 1.385 X 0.250 X 0.375 DEEP                                                                                 |
| 3 EA     | 211-0722-XX | SCREW, MACHINE; 6-32 X 0.250, PNH, STEEL,<br>ZINC FINISH, T-15 TORX DR                                                   |
| 8 EA     | 220-0497-XX | NUT, PLAIN, HEX; .5-28 X .562 HEX, BRS, NI<br>(NICKEL) PLATED                                                            |
| 8 EA     | 210-1039-XX | WASHER, LOCK; 0.521 ID, INT, 0.025 THK, STEEL, ZINC FINISH                                                               |
| 1 EA     | 174-5696-XX | CABLE ASSEMBLY, 100 TO 80 POSITION, MAIN TO AUDIO PCB                                                                    |
| 2 EA     | 214-3903-XX | SCREW, JACK; 4-40 X 0.312 LONG, 0.188 H HEX<br>HEAD STAND OFF, 4-40 INT THD, X 0.312 THD EXT<br>4-40, STEEL, ZINC PLATED |
| 1 EA     | 131-7430-XX | CONN,DSUB; SLDR CUP,MALE,STR,62 POS,0.100<br>CTR,30 GOLD                                                                 |
| 1 EA     | 200-4804-XX | COVER; SHIELD,ELEC CONN,37 POS DSUB,ZINC                                                                                 |

# WVR820UP DPE WVR830UP DPE

Table 8: Option DPE parts list

| Quantity | Part number | Description                                                                                                    |
|----------|-------------|----------------------------------------------------------------------------------------------------|
| 1 EA     |             | ENVELOPE, IMPORTANT DOCUMENTS; CONTAINS SOFTWARE OPTION KEY                                                              |
| 1 EA     | 075-1016-XX | INSTRUCTIONS; WVR820UP AND WVR830UP UPGRADES                                                                             |
| 1 EA     | 119-7167-XX | CIRCUIT BD SUB ASSY                                                                                                    |
| 1 EA     | 119-7167-XX | CIRCUIT BD ASSY; CAT552 DOLBY E/DIGITAL<br>DECODER MODULE; 72 PIN SIMM; SAFETY<br>CONTROLLED                             |
| 3 EA     | 129-1570-XX | POST, SPACER; 1.385 X 0.250 X 0.375 DEEP                                                                                 |
| 3 EA     | 211-0722-XX | SCREW, MACHINE; 6-32 X 0.250, PNH, STEEL,<br>ZINC FINISH, T-15 TORX DR                                                   |
| 8 EA     | 220-0497-XX | NUT, PLAIN, HEX; .5-28 X .562 HEX, BRS, NI<br>(NICKEL) PLATED                                                            |
| 8 EA     | 210-1039-XX | WASHER, LOCK; 0.521 ID, INT, 0.025 THK, STEEL, ZINC FINISH                                                               |
| 1 EA     | 174-5696-XX | CABLE ASSEMBLY, 100 TO 80 POSITION, MAIN TO AUDIO PCB                                                                    |
| 2 EA     | 214-3903-XX | SCREW, JACK; 4-40 X 0.312 LONG, 0.188 H HEX<br>HEAD STAND OFF, 4-40 INT THD, X 0.312 THD EXT<br>4-40, STEEL, ZINC PLATED |
| 1 EA     | 131-7430-XX | CONN,DSUB; SLDR CUP,MALE,STR,62 POS,0.100<br>CTR,30 GOLD                                                                 |
| 1 EA     | 200-4804-XX | COVER; SHIELD,ELEC CONN,37 POS DSUB,ZINC                                                                                 |

# **Upgrade Installation**

This section provides instructions for the following:

- Verifying the currently installed options
- Preventing electrostatic discharge
- Installing the software upgrade
- Installing the hardware upgrade
- Installing the software option key

# **Verify the Currently Installed Options**

The software option key supplied in this kit is based on the serial number you supplied when you ordered the upgrade for the instrument. The new software option key enables the new option(s) you ordered and also preserves your previously purchased options.

Before you install the upgrade, perform the following steps to verify which options are currently installed in your instrument. After you install the upgrade, you will verify that the new options are installed and that any previously installed options are still enabled.

- 1. Power on the instrument you are upgrading.
- **2.** Press the **CONFIG** button on the front panel.
- 3. Navigate to **Utilities** > **View Instrument Options**.
- **4.** Make a list of the installed options.

| List installed options |  |  |
|------------------------|--|--|
|                        |  |  |
|                        |  |  |
|                        |  |  |
|                        |  |  |
|                        |  |  |
|                        |  |  |

# **How to Prevent Electrostatic Discharge**

When you perform any service that requires internal access to the instrument, adhere to the following precautions to avoid damage due to electrostatic discharge (ESD):

- 1. Minimize handling of static-sensitive circuit boards and components.
- **2.** Transport and store static-sensitive boards or modules in static protected containers.
- **3.** Discharge the static voltage from your body by wearing a grounded antistatic wrist strap while handling these modules.
- **4.** Service static-sensitive modules only at a static-free work station.
- **5.** Do not allow anything capable of generating or holding a static charge on the work surface.
- **6.** Handle circuit boards by the edges or hold onto grounded shields when possible.
- 7. Do not slide circuit boards over any surface.

## **Install Software Upgrade**

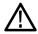

**CAUTION.** To prevent upgrade failure, your instrument must have the latest version of software installed before you install the hardware upgrade and before you install the software option key.

#### **Before You Begin**

You do not need to perform the software upgrade if your instrument has the latest version of software installed. Perform the following steps to determine if the software on your instrument needs to be upgraded:

- 1. Power on the instrument.
- **2.** Verify the current software version installed on the instrument:
  - **a.** Press the **CONFIG** button on the front panel.
  - **b.** Navigate to Utilities > View HW/SW Version.
  - **c.** In the Hardware and Software Versions display window, note the software version number of the instrument.

#### Instrument Software version number

- **3.** Verify the latest version of software at the Tektronix Web site:
  - **a.** Use the Web browser on a PC to navigate to the following Tektronix Web site:

http://www.tektronix.com/downloads

- **b.** On the Downloads Finder Web page, search by model number (such as WVR8300) and filter by software and software type to locate the software-upgrade package for the instrument.
- **c.** Note the latest version number of the software-upgrade package(s).

#### Web site Software version number

- **4.** If the latest software version at the Web site is newer than the version on your instrument, you need to upgrade the software.
- **5.** Download the latest version to your PC.
- **6.** After the software package is downloaded, click on the self-extracting archive to extract the following files into the directory of your choice: transfer.exe and firmware.pkg. There may also be a readme.txt file.

To perform the upgrade, you can use either the USB Software Installation procedure or the Network Software Installation procedure. The time required to complete the upgrade is about 25 minutes.

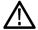

**CAUTION.** Once the instrument has started to erase internal flash, DO NOT remove power from the instrument. If you do so, the instrument flash will be corrupted. The instrument will have to be sent to a Tektronix factory service center to have the system software restored.

**NOTE.** If power to the instrument is lost before it begins erasing the internal flash, you can restart the software upgrade after the instrument reboots.

#### **USB Software Installation**

Use the following steps to upgrade the instrument software using a USB memory device

- 1. Insert the USB memory device into a USB port (of the PC containing the latest software).
- 2. On the PC, navigate to the USB device.
- **3.** On the USB device, create a directory named:

WfmUpgrd

**4.** Open the WfmUpgrd directory and copy the firmware.pkg file (from the extracted archive) to the USB device.

You should have a directory path WfmUpgrd\firmware.pkg.

- **5.** Safely remove the USB device from the PC and insert it into the USB port on the front panel of the instrument.
- **6.** Power on the instrument.
- 7. Press the **CONFIG** front panel button.
- 8. Navigate to Utilities > System Upgrade > Upgrade Options > USB Upgrade.

**NOTE.** If the instrument displays a message indicating that a USB device containing firmware was not detected, make sure you have the correct directory path on the USB device. Also, press the **MAIN** front panel button to check that the USB device is properly mounted.

- **9.** Press the **SEL** front panel button. This displays the System Software Upgrade window.
- **10.** Select **Continue** from the System Software Upgrade window and press **SEL** to start the software upgrade.

During the upgrade process, the instrument displays messages indicating the upgrade status. Do not remove the USB device until the upgrade is complete.

#### Network Software Installation

Use the following steps to upgrade the instrument software using a network connection.

- 1. Connect the instrument and PC to your local Ethernet network.
- **2.** Power on the instrument.
- **3.** Assign the instrument an IP address:

**NOTE.** The data-transfer utility requires that the instrument be assigned a valid IP address. To allow network access to the instrument, the instrument must be assigned a valid IP address for your network. Network addresses can be assigned either manually or automatically using DHCP. If your network does not use DHCP, you will have to manually enter the address for the instrument. To get a valid IP address, contact your local LAN administrator.

Alternatively, if you connect the PC directly to the instrument using an Ethernet cable, you can assign the instrument any IP address that is compatible with the IP address of the PC.

- **a.** Press the **CONFIG** button on the front panel.
- **b.** Navigate to **Network Settings** > **IP Config Mode**.
- **c.** Select either **Manual** or **DHCP** as directed by your LAN administrator. Select Manual if you are using an Ethernet cable to connect the PC directly to the instrument.
- **d.** If you selected Manual mode, enter the IP address, subnet mask, and gateway address as directed by your LAN administrator. You need to enter only an IP address if you are using an Ethernet cable to connect the PC directly to the instrument.

**NOTE.** If you selected DHCP mode, the network automatically assigns the instrument an IP address.

**e.** Press the **CONFIG** button on the front panel to close the menus.

- **4.** Prepare the instrument for the software upgrade:
  - **a.** Press the **CONFIG** front panel button.
  - b. Navigate to Utilities > System Upgrade > Upgrade Options > Network Upgrade.
  - **c.** Press the **SEL** front panel button. Note the IP address of the instrument displayed in the System Software Upgrade window.
- **5.** Perform the software upgrade:
  - **a.** On the PC, double-click the **transfer.exe** file to launch the transfer program.
  - **b.** Type the IP address or DNS name of the instrument you are upgrading, and then press **Enter**. This starts the software upgrade process.

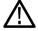

**CAUTION.** To prevent upgrade failure, do not close the transfer.exe window until the transfer utility asks for another IP address.

When the software upgrade completes, the instrument may reboot.

**c.** The transfer utility displays done when the software upgrade completes. When the software upgrade completes, the instrument will reboot.

```
Please enter DNS name or address of target instrument:
128.181.221.2
Opened TCP connection to 128.181.221.2:77
Reading Firmware Data... done
Erasing Flash... done
Programming Flash... done
Verifying Flash Programming... done
done

Please enter DNS name or address of target instrument:
```

Figure 1: Sample of transfer.exe window after the upgrade is complete

**6.** If the instrument did not reboot at the completion of the software upgrade, remove and then reapply power to the instrument to cause it to reboot.

# **Install the Option Hardware**

The procedures in this section are for upgrades that require the removal of the instrument top cover to install the hardware module or modules. For software-only upgrades, you do not need to remove the instrument cover since these upgrades are enabled by the new software key you received with this kit. (See page 29, *Install the Option Software Key*.)

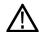

**CAUTION.** To prevent upgrade failure, your instrument must have the latest version of software installed before you install the hardware upgrade. (See page 11, Install Software Upgrade.)

#### **Instrument Cover Removal**

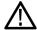

**WARNING.** Disconnect the power source from the instrument before beginning this or any procedure requiring you to remove the cover from the instrument chassis. Failure to do so could cause serious injury or death.

- 1. Arrange access to the top of the instrument (remove from rack as needed).
- **2.** Remove the 18 T-10 screws that secure the cabinet top cover to its chassis and lift the cover off. Save the screws for reinstallation.

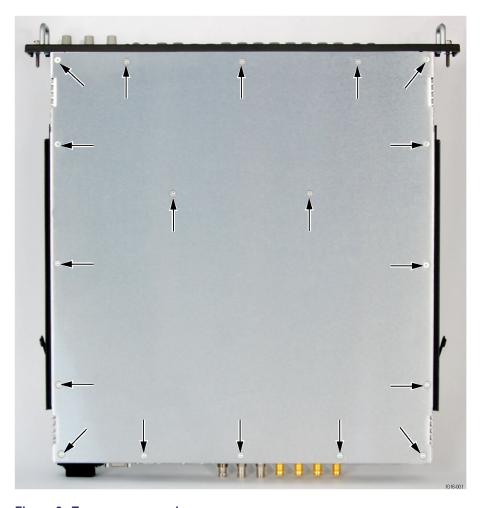

Figure 2: Top cover removal

## Hardware Installation WVR820UP EYE WVR830UP PHY

For Option EYE or Option PHY upgrades, perform the following steps to install the option into the instrument. Read the entire installation procedure before installing the module.

**NOTE.** Option EYE and Option PHY occupy the same location in the instrument. If your instrument already contains an Option EYE or PHY, it must be removed.

If removing an option module is necessary, you can reinstall the removed option module if you require its functionality.

- 1. Inspect the instrument for the presence of an Audio board option. (See Figure 16 on page 28.)
  - If an Audio board is installed, you need to temporarily remove it. (See page 27, *Audio Board Removal*.)
- **2.** Remove the existing video board from the instrument. This could be the standard SDI video board, or a previously installed Option EYE or Option PHY video board.

Remove the retaining screws securing the video board to the main board. If removing an SDI video board, there are three screws to remove. (See Figure 3.) If removing an existing EYE or PHY option video board, there are six screws to remove. (See Figure 4.)

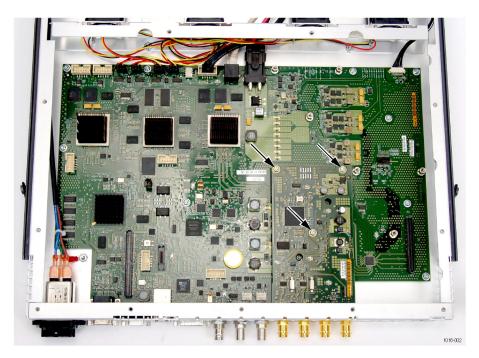

Figure 3: SDI board

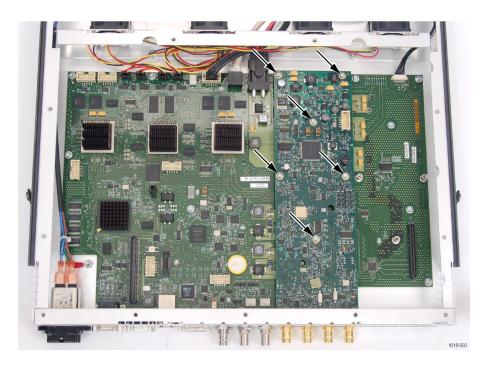

Figure 4: Option EYE or PHY board

**3.** Remove the four nuts and lock washers securing the BNC connectors SDI A IN, SDI A OUT, SDI B IN SDI B/CLOCK OUT.

**4.** If an audio board was present, there will be a post protruding through the video board. Temporarily remove the post and save it for reinstallation. (See Figure 5.)

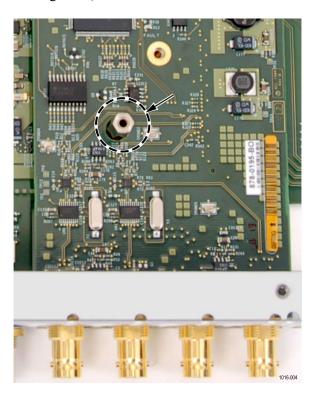

Figure 5: Audio post through video board

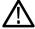

**CAUTION.** Do not flex or bend the circuit boards when removing or installing.

- **5.** Grasp the video card near the location of the connector that is located beneath the video board. Gently lift the existing video board up at a slight angle to disengage the connector underneath the video board. and out of the instrument.
- **6.** Install the Option EYE or Option PHY video board into the instrument.
  - **a.** Line up the BNC connectors to the holes in the rear panel and slide the board into the mainframe until BNC connectors fully protrude through the rear panel.

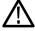

**CAUTION**. Do not flex or bend the circuit board when installing.

**b.** Make sure the connector on the bottom of the video board and main board line up. Pressing only over the location of the connector, gently press the video board down until the connectors engage. (See Figure 6.) The video board should sit firmly on all six posts.

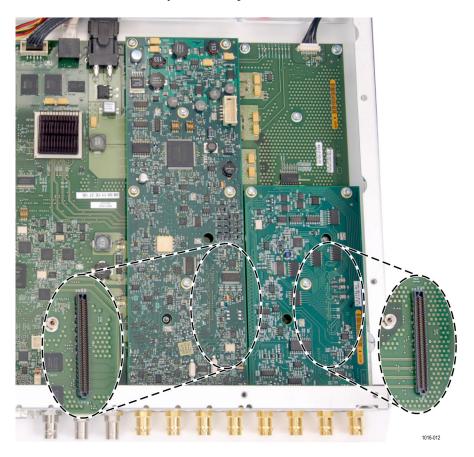

Figure 6: Video board connector location

- **c.** Secure the video board to the six mounting posts with the six T-15 screws from the kit. Tighten firmly, but not excessively. (See Figure 4.)
- **d.** Secure the four BNC connectors using the four lock washers and BNC nuts from the kit.
- **e.** Attach the new SDI label below the BNC connectors. If needed, remove the previous label.
- **f.** Reinstall the post for the audio board if one was removed. (See Figure 5.)

- 7. Perform the following steps if you do not have any other hardware modules to install. Otherwise, proceed to installing the next module.
  - **a.** Secure the cabinet top cover to its chassis with the 18 T-10 screws previously removed.
  - **b.** Install the option software key. (See page 29, *Install the Option Software Key.*)

## Hardware Installation WVR820UP CPS WVR830UP CPS

For Option CPS upgrades, perform the following steps to install the Option CPS module into the instrument. Read the entire installation procedure before installing the module.

- 1. Inspect the instrument for the presence of an Audio board option. (See Figure 16 on page 28.)
  - If an Audio board is installed, you need to temporarily remove it. (See page 27, *Audio Board Removal*.)
- **2.** If an audio board was present, temporarily remove the post from where the Option CPS board installs. Save the post for reinstallation. (See Figure 7.)

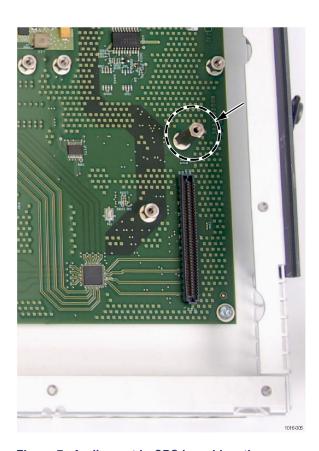

Figure 7: Audio post in CPS board location

- **3.** Remove the four plugs from holes on the lower right-hand corner on the rear of the instrument.
- **4.** Line up the BNC connectors on the CPS board to the holes in the rear panel and slide the board into the mainframe until BNC connectors fully protrude through the rear panel.

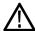

**CAUTION**. Do not flex or bend the circuit board when installing.

5. Make sure the connector on the bottom of the CPS board and main board line up. (See Figure 8.) Pressing only over the location of the connector, gently press the CPS board down until the connectors engage. The CPS board should sit firmly on all three posts.

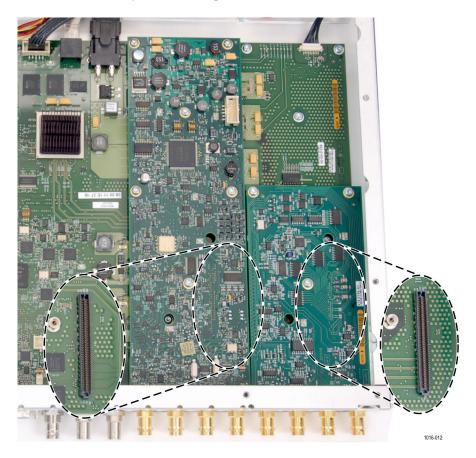

Figure 8: CPS board connector location

**6.** Secure the CPS board to the three mounting posts with the three T-15 screws from the kit. Tighten firmly, but not excessively. (See Figure 9.)

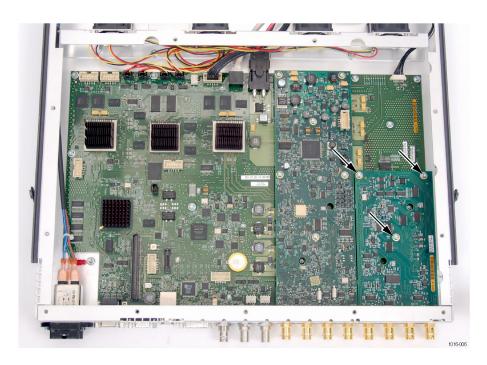

Figure 9: CPS board installation

- 7. Secure the four BNC connectors using the four lock washers and BNC nuts from the kit.
- **8.** Attach the new CMPST label below the BNC connectors.
- **9.** Reinstall the post for the audio board the audio board if removed.
- **10.** Perform the following steps if you do not have any other hardware modules to install. Otherwise, proceed to installing the next module.
  - **a.** Secure the cabinet top cover to its chassis with the 18 T-10 screws previously removed.
  - **b.** Install the option software key. (See page 29, *Install the Option Software Key.*)

Hardware Installation
WVR820UP AD
WVR830UP AD
WVR820UP DPE
WVR830UP DPE

For the Option AD or Option DPE audio upgrades, perform the following steps to install the audio board into the instrument. Read the entire installation procedure before installing the module.

**NOTE.** Option AD or Option DPE should be the last hardware option installed. If you need to install any other hardware options, install those first, then install Option AD or Option DPE.

Option AD and Option DPE occupy the same location in the instrument. If your instrument already contains an Option AD or Option DPE, it must be removed.

- 1. Inspect the instrument for the presence of an Audio board option. (See Figure 16.)
  - If an Audio board is installed, you need to remove it. (See page 27, *Audio Board Removal*.). Otherwise, continue with this procedure.
- 2. Remove the eight plugs from the AES holes on the rear of the instrument.
- **3.** Remove the two screws that secure the blank cover from the Analog Audio I/O hole.(See Figure 10.)

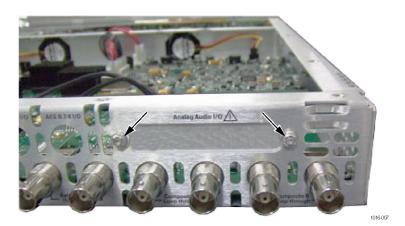

Figure 10: Remove blank cover for audio connector

**4.** Replace three main board mounting screws with the three posts from this kit as illustrated. If an audio board was installed previously, you can leave the three existing posts installed. (See Figure 11.)

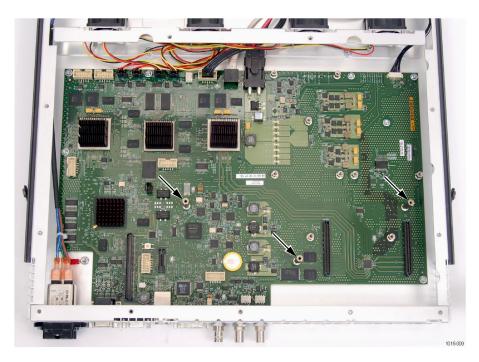

Figure 11: Audio board post locations

- **5.** Line up the BNC connectors to the holes in the rear panel and slide the audio board into the mainframe until BNC connectors fully protrude through the rear panel.
- **6.** The audio board should sit firmly on all three posts.
- 7. Secure the audio board to the three mounting posts with the three T-15 screws from the kit. Tighten firmly, but not excessively. (See Figure 12.)

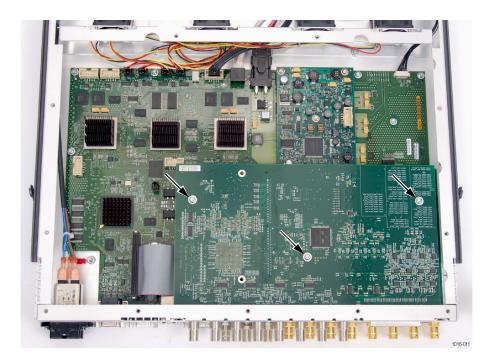

Figure 12: Audio board screws

- **8.** Secure the eight BNC connectors using the eight lock washers and BNC nuts from the kit.
- **9.** Use a 3/16 in. nut driver to install the two retainer posts from this kit to secure audio connector to the rear panel. (See Figure 13.)

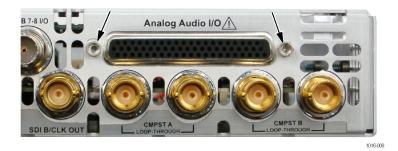

Figure 13: Audio connector retainer posts

**10.** Plug the audio cable into connector J750. (See Figure 14.)

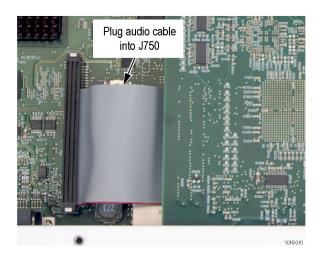

Figure 14: Audio cable

- **11.** Secure the cabinet top cover to its chassis with the 18 T-10 screws previously removed.
- **12.** Install the option software key. (See page 29, *Install the Option Software Key*.)

**NOTE.** Use the supplied 62-pin DSUB connector to attach analog-audio signals to the instrument. Solder wires to the connector as needed to accommodate the desired audio inputs and outputs. Refer to the Safety and Installation Instructions for the connector pin assignments.

Audio signals can be connected as either balanced or unbalanced. Be sure to use a suitable cable when you are wiring balanced audio. An example of a suitable cable is Belden 8451, which is a shielded twisted pair cable.

Alternatively, you can purchase an audio breakout cable (Tektronix part number 012-1688-00), which provides a two meter cable with XLR connectors for all twelve inputs and eight outputs.

#### **Audio Board Removal**

The optional audio circuit board installs above other optional hardware upgrade circuit boards so you might need to temporarily remove it to install other upgrades. You will reinstall the audio circuit board unless it is being replaced by Option DPE.

Perform these steps to remove the audio circuit board.

- 1. Remove the 5/16 inch nut and washers that secure the eight audio BNC connectors (AES1-2 In through AES 7-8 In and AES 1-2 I/O through AES 7-8 I/O) to the rear panel.
- **2.** Remove the two 3/16 inch retainer posts that secure audio connector to the rear panel. (See Figure 15.)

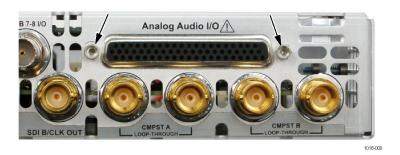

Figure 15: Audio connector

- **3.** Unplug the audio cable from J750.
- **4.** Remove the three T-15 screws securing the audio board. (See Figure 16.)
- 5. Lift the audio board out of the instrument and store it in a static safe location.
- **6.** Return to your original installation procedure.

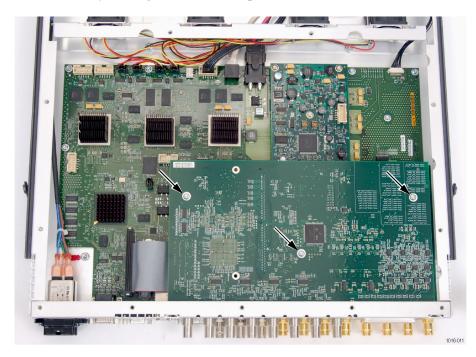

Figure 16: Audio board installed

## **Install the Option Software Key**

Read the entire procedure before installing the software option key.

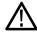

**CAUTION.** To prevent upgrade failure, your instrument must have the latest version of software installed before installing the hardware upgrade and before installing the option key. (See page 11, Install Software Upgrade.)

- 1. Verify that the instrument is powered on and connected to your local network.
- **2.** Verify the IP address of the instrument:
  - **a.** Press the **CONFIG** button on the front panel.
  - **b.** Navigate to Utilities > Communications > Network Setup.
  - **c.** Note the IP address of the instrument.
  - **d.** If the instrument does not have an IP address set, ask your network administrator for a valid IP address. Refer to the online help or the User manual on how to set the instrument IP address.
- **3.** Verify that you have access to a PC with a Web browser application that is connected to a network with access to the instrument.
- **4.** Perform the following steps to enter the software option key:
  - **a.** On the PC, open your Web browser application.
  - b. In the address bar of the Web browser, enter the IP address of the instrument you are upgrading. This opens the Tektronix WVR8200/WVR8300 Remote Interface screen.
  - c. Click the Instrument Options link to open the Active WVR8200/8300
     Options screen.
  - **d.** In the **Key** field, enter the 20-character option key string (with or without dashes). The new option key is supplied in the Important Documents envelope.
  - **e.** Click the **Submit** button to enable the software option. The instrument enables the option and adds the installed option to the list of currently installed options shown at the top of the screen.

**NOTE.** If you purchased multiple options, the software option key supplied with this kit activates all of the options you purchased.

# Verify the Upgrade

## **Quick Verification**

Perform the following procedure to verify that the new option(s) have been installed and the instrument is functioning correctly:

- **1.** Power on the instrument.
- 2. Verify the installed options by performing the following steps:
  - **a.** Press the **CONFIG** button on the front panel.
  - **b.** Navigate to **Utilities** > **View Instrument Options** to display the installed options.
  - **c.** Verify that the options installed prior to this upgrade are still enabled, and that the new option(s) you installed are enabled.

**NOTE.** If the option(s) you just installed are not listed or if your previously installed options are not listed, contact Tektronix for assistance.

- **3.** Verify that the instrument passes the advanced diagnostic tests by performing the following steps:
  - a. In the Config menu, navigate to Utilities > Run Diagnostics.
  - **b.** Press the **SEL** button.
  - **c.** Press the right arrow key to highlight the box next to **Run Advanced Diagnostics**. This box is located at the bottom of the display screen.
  - **d.** Verify that for each diagnostic test the result reads **Pass**.
  - **e.** When the test is complete, press the right arrow key to highlight the box next to **Exit** to exit the diagnostics display.
  - f. If you want to view the diagnostics test results again, select View Diagnostic Log from the Utilities menu.

**NOTE.** *If a diagnostic test fails, contact Tektronix for assistance.* 

## **Detailed Verification**

If you want to perform additional verification of the installed options, perform the *Incoming Inspection Tests* found in the Specifications and Performance Verification manual using the specified test equipment.